## Guide to using GlobalProtect VPN with multi-factor authentication

- 1. What to know before using the university's GlobalProtect VPN:
  - You must be off-campus (if you're on-campus connected to the university network you will receive an error message).
  - Be sure you are already registered and have installed <u>Duo Security</u> for multifactor authentication.
  - Be sure you have downloaded and installed <u>GlobalProtect VPN</u> on your selected device.
- 2. Open the GlobalProtect client on your desktop, laptop, iPad or tablet.
- - Windows users will click on the GlobalProtect VPN logo in your task bar (or go to All Programs > Palo Alto Networks > Global Protect).

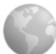

- Apple computing devices will have an icon that looks like a globe at the top right-hand side. Click on the globe to connect.
- 3. Enter your primary campus VPN portal, either:
  - CU Denver portal: dc-vpn.ucdenver.edu or
  - CU Anschutz Medical Campus portal: amc-vpn.ucdenver.edu
- 4. Log in with your network Username (type in your **Username** <u>not your email</u> <u>address</u>) and Password.

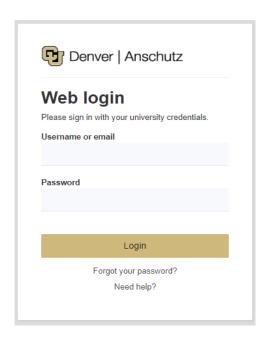

5. Select your preferred authentication method. Each time you log in to VPN, you will have the option to choose an authentication method. Select either Duo Push (recommended), Call Me, or Passcode.

## **Duo Authentication**

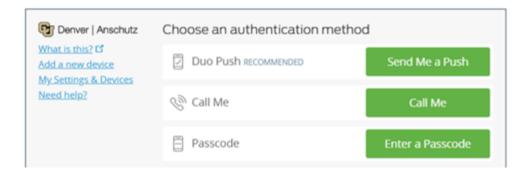

- 6. After completing your authentication method, you will see a message from GlobalProtect that you are securely connected to the corporate network.
- 7. Be sure to click Disconnect from GlobalProtect when you're done with your VPN session.